## **Biseau**

il existe 2 facons de creer un biseau sur un texte, voici la premiere...(en fait il en existe 3, mais la "eme ne s'appliqu is seulement au texte...)

-Aller dans Create/Shape et creer un text, pour cet exemple nous allons ecrir 3d ;). Prener n'importe quelle plice du moment que les lettres ne soient pas trop epaisses, ici, je garde la police par defaut.

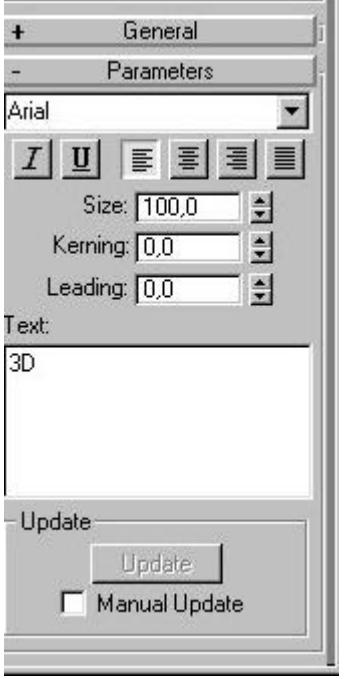

-Placer le texte au milieux, puis aller dans Modify, clicker sur more et choisissez le modificateur Bevel. Vous voyez apparaitre quelques options, entrer ces valeurs :

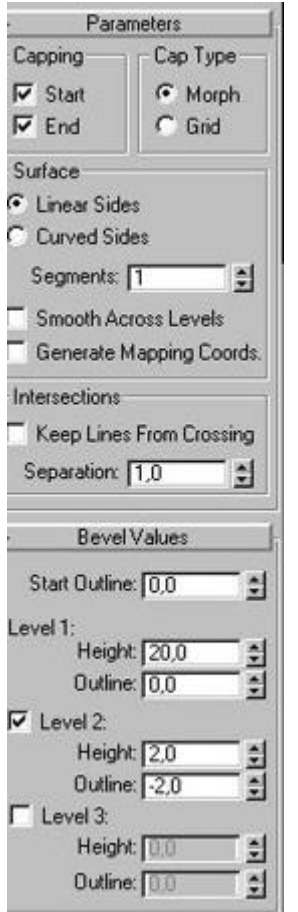

vus devrier obtenir quelque chose comme ca :

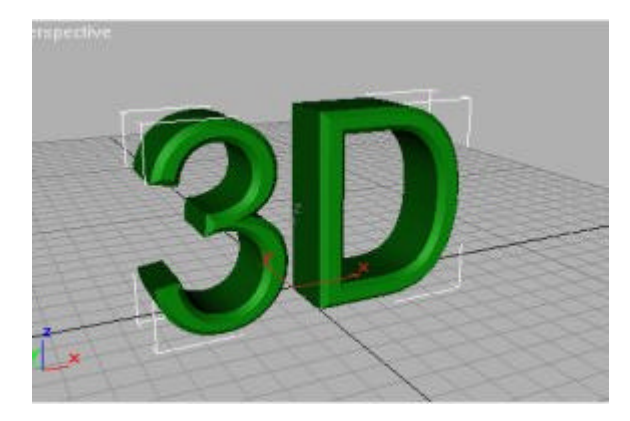

Bon, un biseau c'est bien joli, mais c'est mieux quand c'est arrondi....donc il va falloir utiliser un autre modificateur, et c'est nous qui allons definir la fome du biseau...

-Supprimer le modificateur bevel de la pille du texte...

-Aller dans Create/shape, selectionner la vue de gauche et creer une spline a 3 points qui ressemble a peut pres a ca :

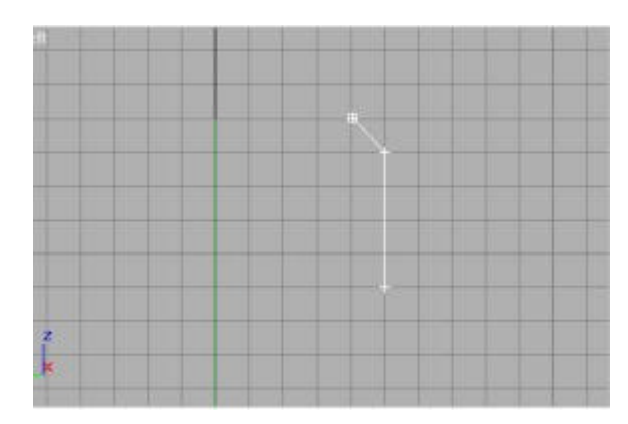

Allez dans Modify puis sur sub-object, et transorfer le point du milieux en corner bezier (en clickant droit dessus) de con a btenir une courbe...

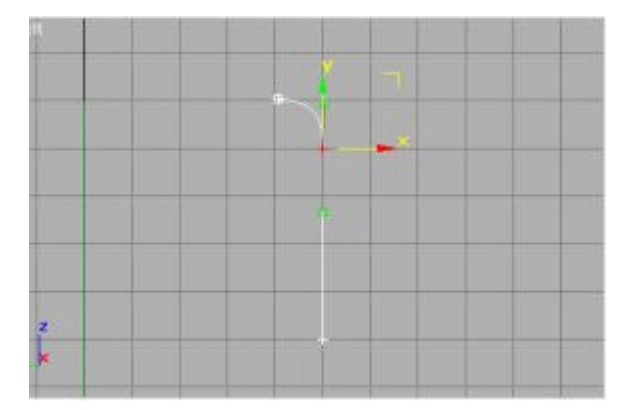

-Desselectionner Sub-object, et prenez le texte, ajouter lui le modificateur bevel-profil, clicker sur picj profil, et lectionner la spline.

Voila!

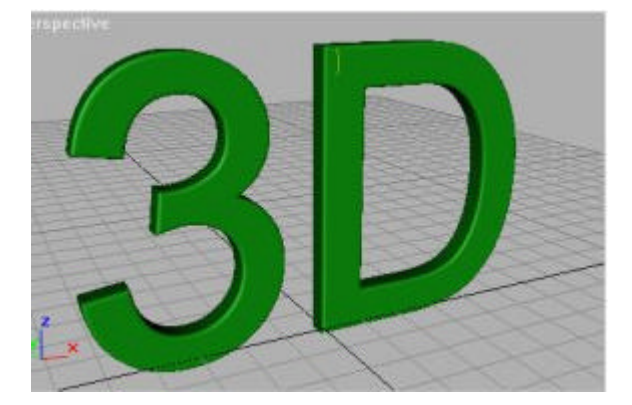

emarquez que si vous modifiez les points de la spline, le texte se transformera en temps reel.